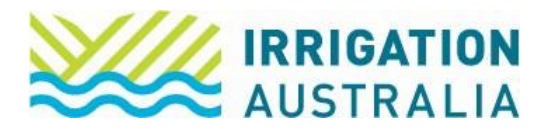

## How to upload CPD points

Log on to [irrigationaustralia.com.au,](https://www.irrigationaustralia.com.au/Shared_Content/Finance/Cash_Invoice_Detail.aspx?InvoiceId=CASH%3a31309%3a20220916-1&WebsiteKey=96a9de9c-1b53-473f-a609-5dc886ae7f8f) using your email address as your username.

- **■** If you are unable to login you may need to reset your password first.
- 1. On the top right, you will see Hi, [your name], followed by My Profile and Log out.

Select My Profile

2. The following page will open up

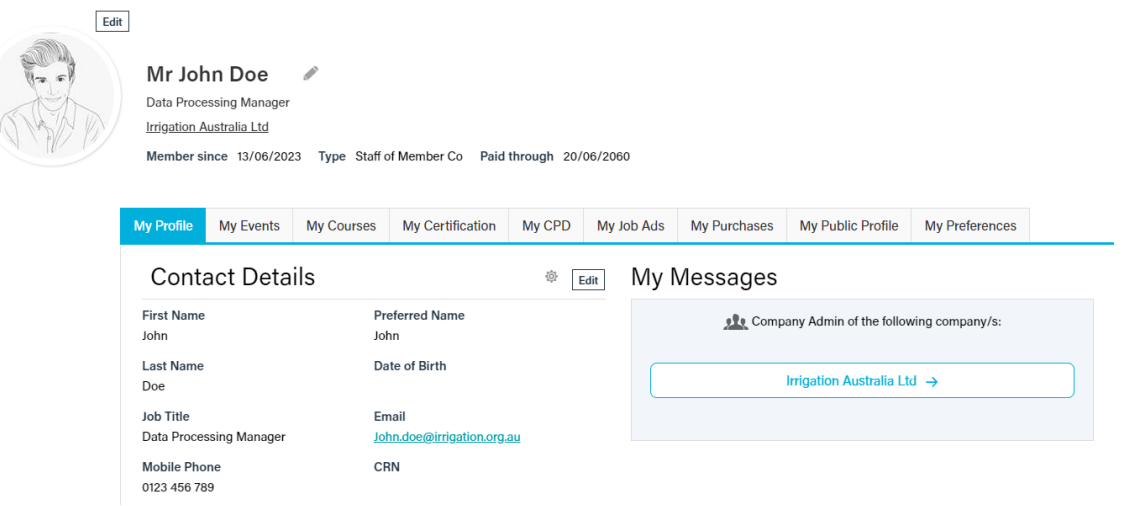

3. Select the My CPD tab.

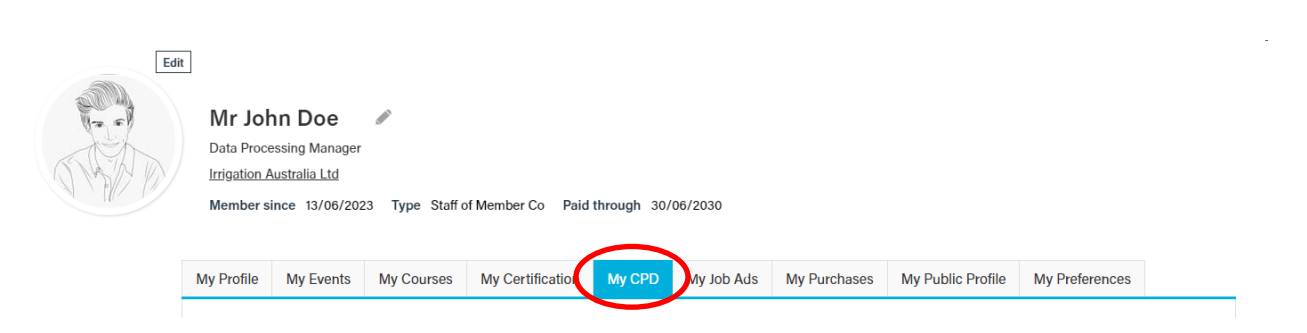

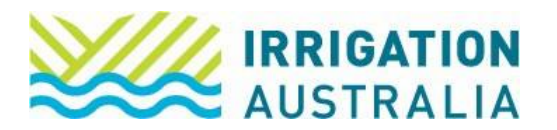

4. Select the Add button

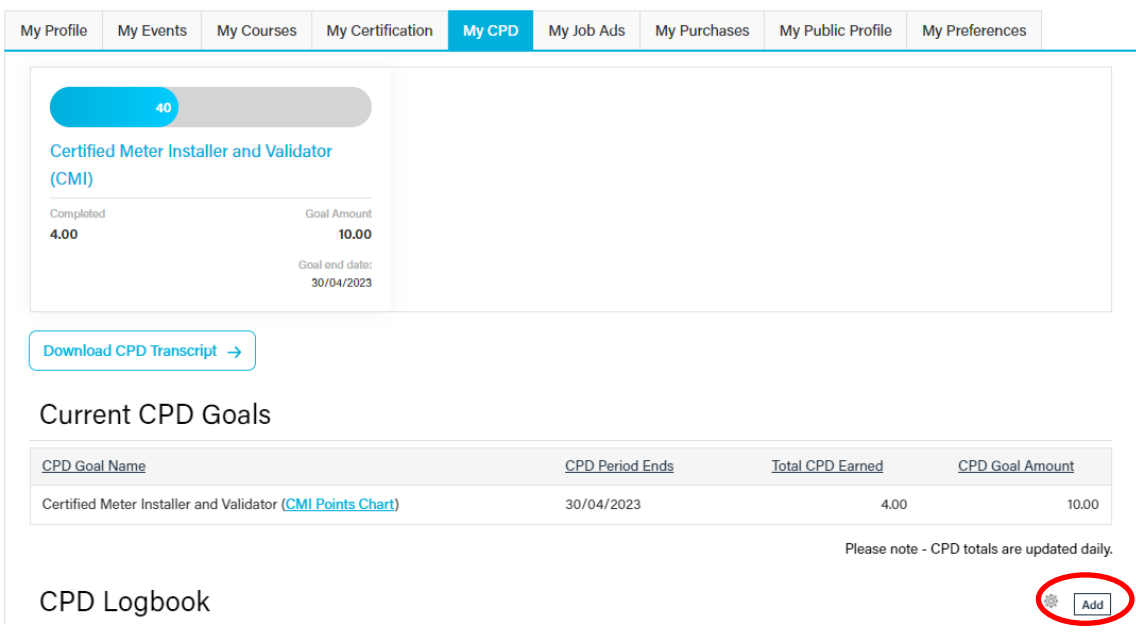

5. The following window will open for you to complete. Use the dropdown menu under Category to select which activity you are claiming points for.

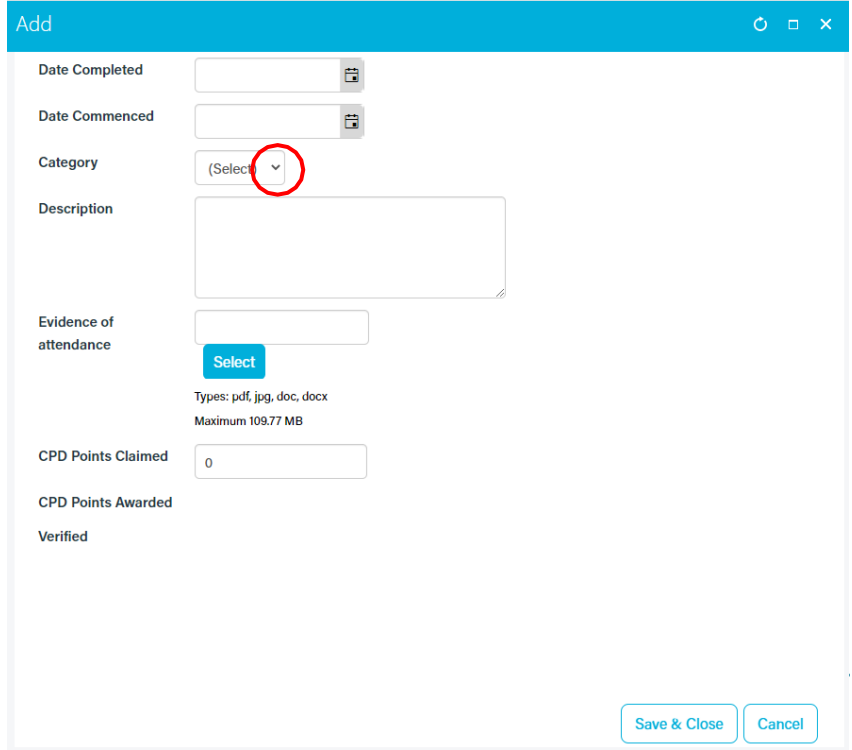

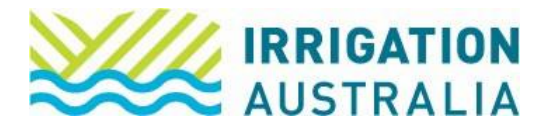

6. Click on Select to upload evidence. This is proof that supports your points claim.

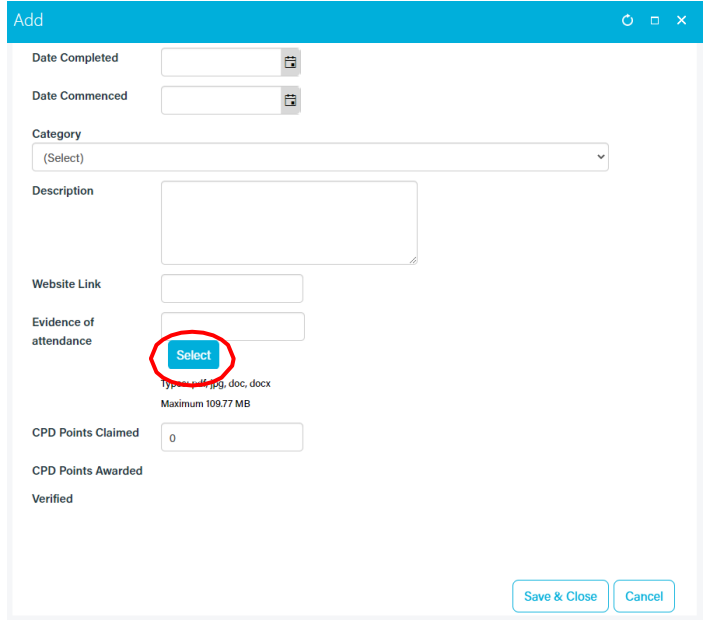

- **Note:** Although it is not mandatory for you to upload physical evidence for your CPD, Irrigation Australia conducts audits on our certified personnel from time to time and you will be required to provide this evidence to support your renewal.
	- 7. When you have finished uploading evidence and filled in the CPD Points Claimed field, click on Save & Close.
	- 8. You have now completed this process.

## **The system will refresh overnight and your CPD points will be updated. If your renewal invoice has been paid you will be made 'active'**

For further assistance, please call the Irrigation Australia Team on 07 3517 4000 or send an email to [info@irrigation.org.au.](mailto:info@irrigation.org.au)